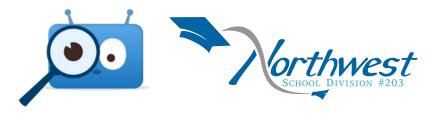

# **TURNING ON NOTIFICATIONS**

To receive mobile notifications, download the Edsby app

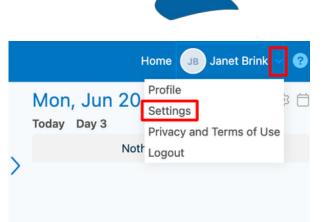

# STEP 1

On a web browser, click on settings in the top right.

On the app, click the 3 lines (top left) then settings.

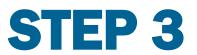

Click *Personal*, *School*, and *Children* to ensure **all** notifications are selected.

## **Notifications**

Edsby can notify you w

General

Activity Digest

Personal

Organization

SK Elementary

Children

Deanna Walker

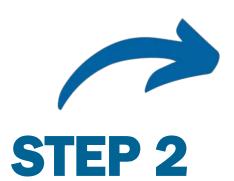

Click Notifications

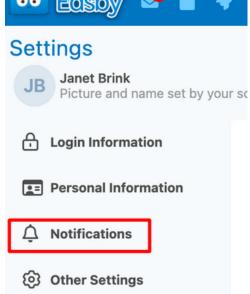

### **PERSONAL**

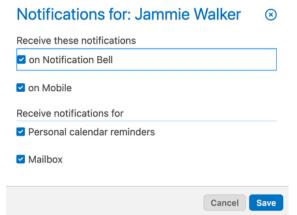

#### **SCHOOL**

| Receive these notifications |  |  |
|-----------------------------|--|--|
| on Notification Bell        |  |  |
| on Mobile                   |  |  |
| Receive notifications for   |  |  |
| News item published         |  |  |
|                             |  |  |

#### **CHILD**

| Receive these notification | ns |  |
|----------------------------|----|--|
| on Notification Bell       |    |  |
| on Mobile                  |    |  |
| Receive notifications for  |    |  |
| Attendance incidents       |    |  |
| Class Activity             | _  |  |
| Report card published      | ı  |  |